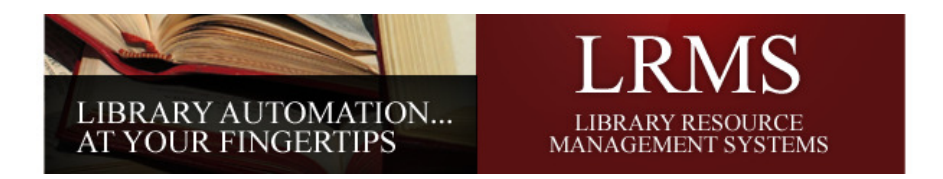

# LRMS Hosted Services Exporting and Importing Borrower Records:

The purpose of this document is to provide step-by-step instructions for Exporting or Importing BORROWER records.

### Hosted G3 Desktop Screen View:

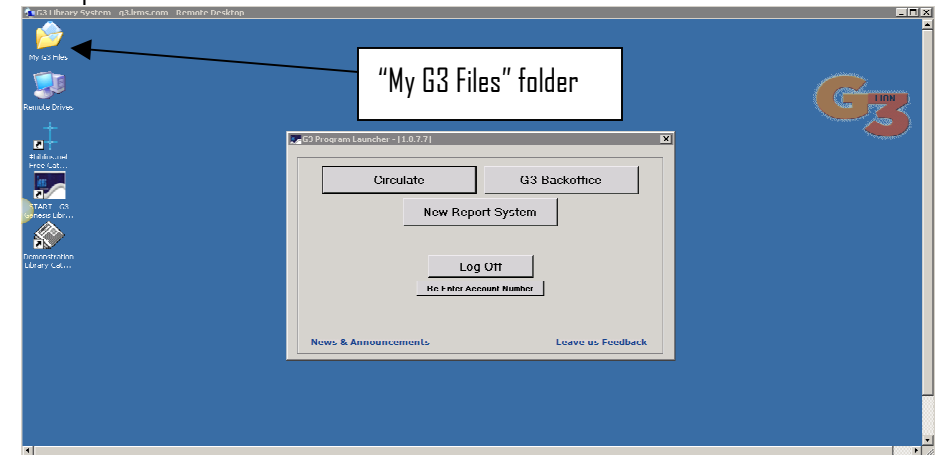

### "My G3 Files" and User Account Numbers

When performing one of these functions the G3 Desktop "My Files" folder also is used. This folder by default is located in the upper left corner of this screen view. This desktop and folder was added to allow for a simpler way of Exporting or Importing BORROWER record files. One individual staff person can manage this entire function from their workstation without having to leave their location. Using the G3 Launcher and the Account Numbers assigned to the other location this staff person having a User Name and password for each library can manage Exporting and Importing from their G3 Launcher screen and the "My G3 Files" folder.

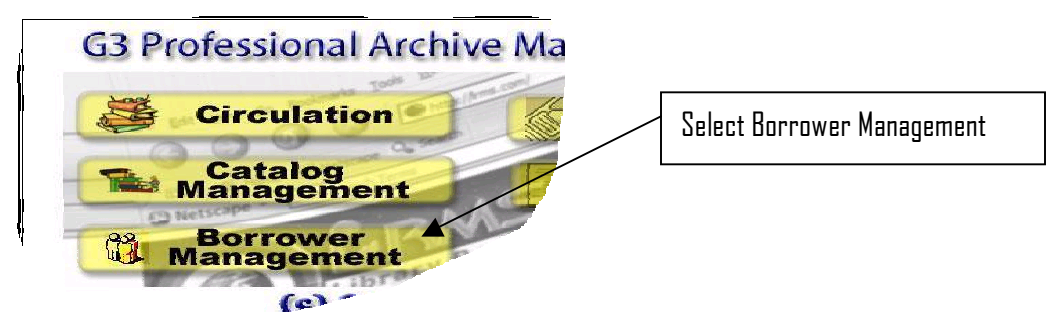

Exporting or Importing of BORROWER records is accomplished using the G3 Backoffice menu (also known as the Main Menu) and then selecting the Borrower Management menu, and then picking the BORROWER Import/Export menu, select your option of whether you are Importing or Exporting.

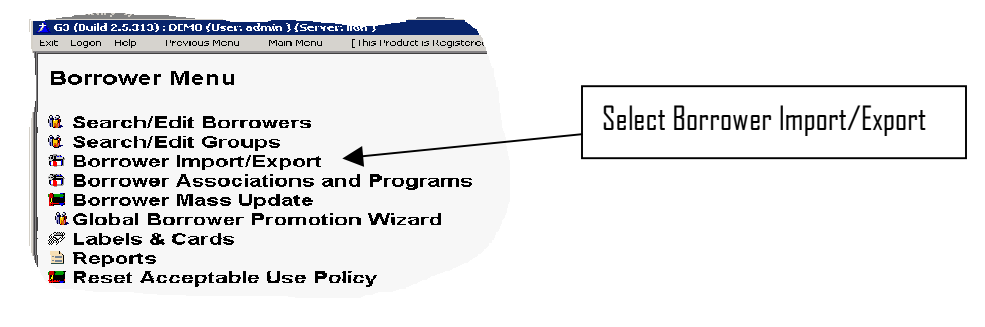

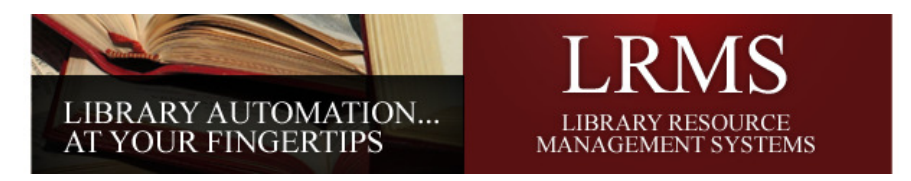

When Exporting BORROWER records this same "My G3 Files" folder is used to retain the exported records. This same file will be used to add this Group through importing this same file into the next library location. Union based customers do not use this method, promote your groups using the Transfer method see Promoting Borrower Groups or one of the other methods within the Training Help Guide.

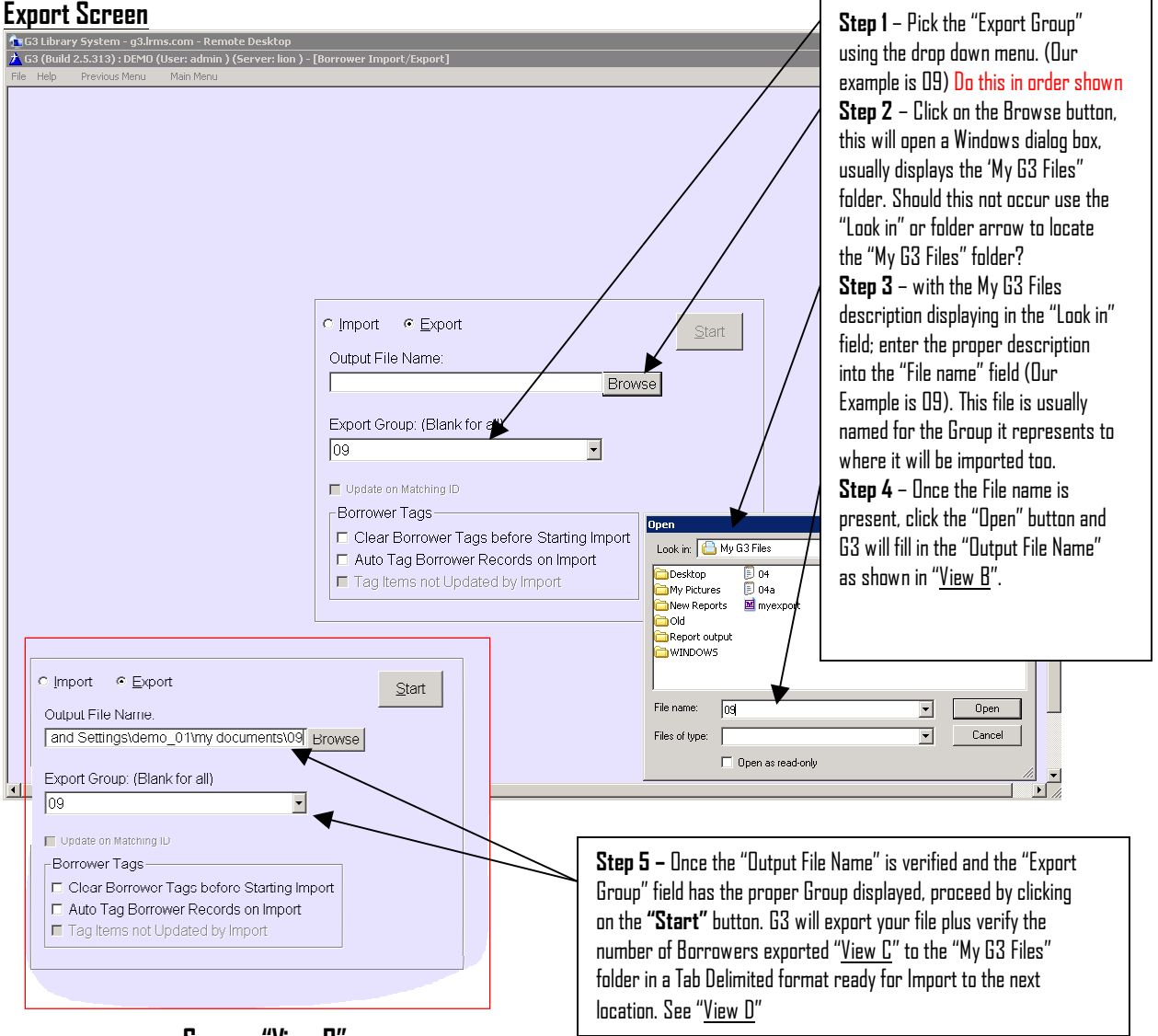

## Screen "View B"

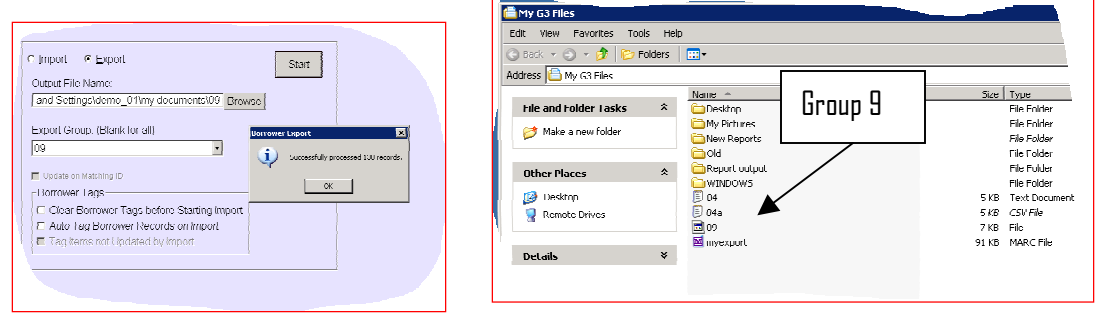

#### Screen "View C" Screen "View D"

Library Resource Management Systems, Inc. PO Box 727, Sedona, Arizona 86339-727 Toll Free: 877-700-5767

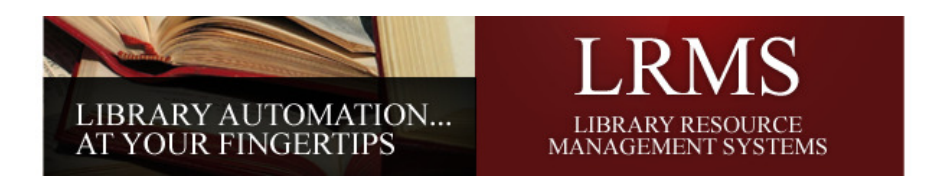

#### If your policy is to pass this file to the next library; use Copy and Paste to move this file.

Simply copy this file from the "My G3I Files" to your drive or local hard drive.

If you are not familiar with how to "Copy and Paste", it is done using the Mouse and the Right Mouse button. Placing the mouse pointer on the file that is to be copied and clicking the Right Mouse button once a Menu will open; look for the word "Copy" and click on it. Now the copied file is in computer memory and can be placed anywhere you want to place it by simply using the Right Mouse button again and this time selecting the word "Paste".

#### However there is a better way to add Borrower files to any other LRMS connected Library.

One person using their LRMS hosted service connection and G3 Launcher along with the "My G3 Files" folder manages this method. Using the account numbers of the other libraries and having a User name and Password for each account you can access each library and its database to Import or Export data. Logon to the LRMS Hosted services as normal, using whichever account number, G3 user name and password; access the Borrower Management area of the receiving program and follow the previous instruction to export the borrower data to the G3 My Files folder.

#### Importing your exported Borrower file from the "My G3 Files" or from your flash drive.

Using practically the same steps to create the export file we will now use this same area of the program to import the borrower file.

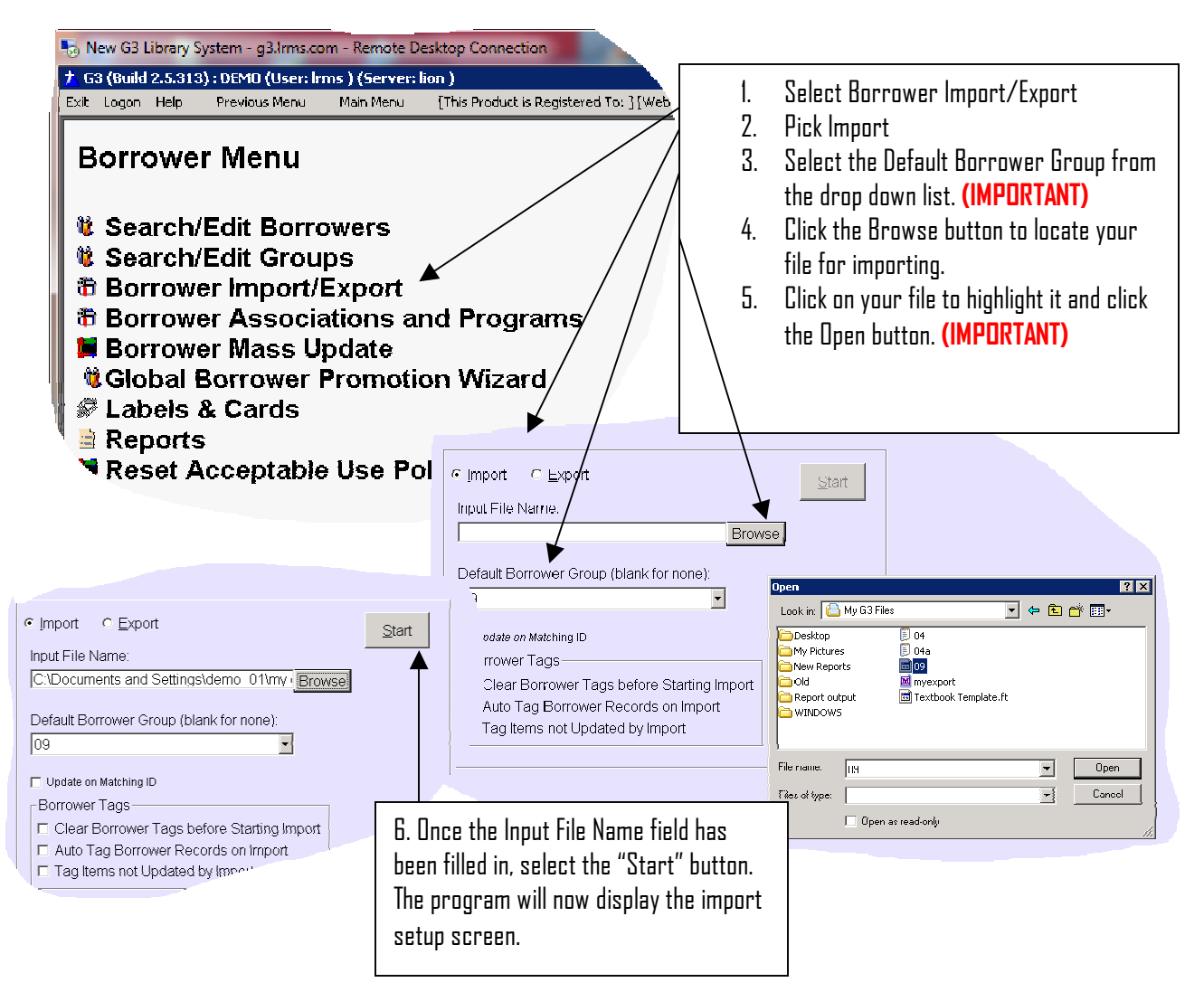

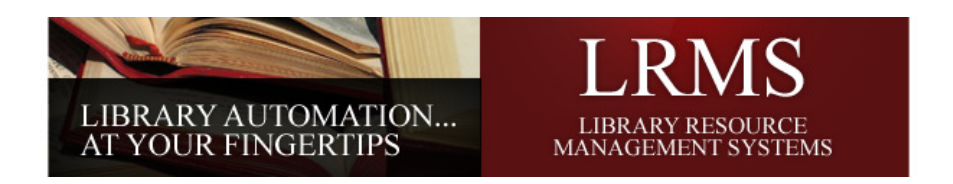

# Setting up the Input file settings (also a universal file import

The program is asking for you to identify each column/Field of information to enable proper import of the file information. Files created by exporting from the library program are automatically recognized as a Tab Delimited file format. Once all of the columns of information are properly identified and verified you will select the "Import" button to start adding borrowers.

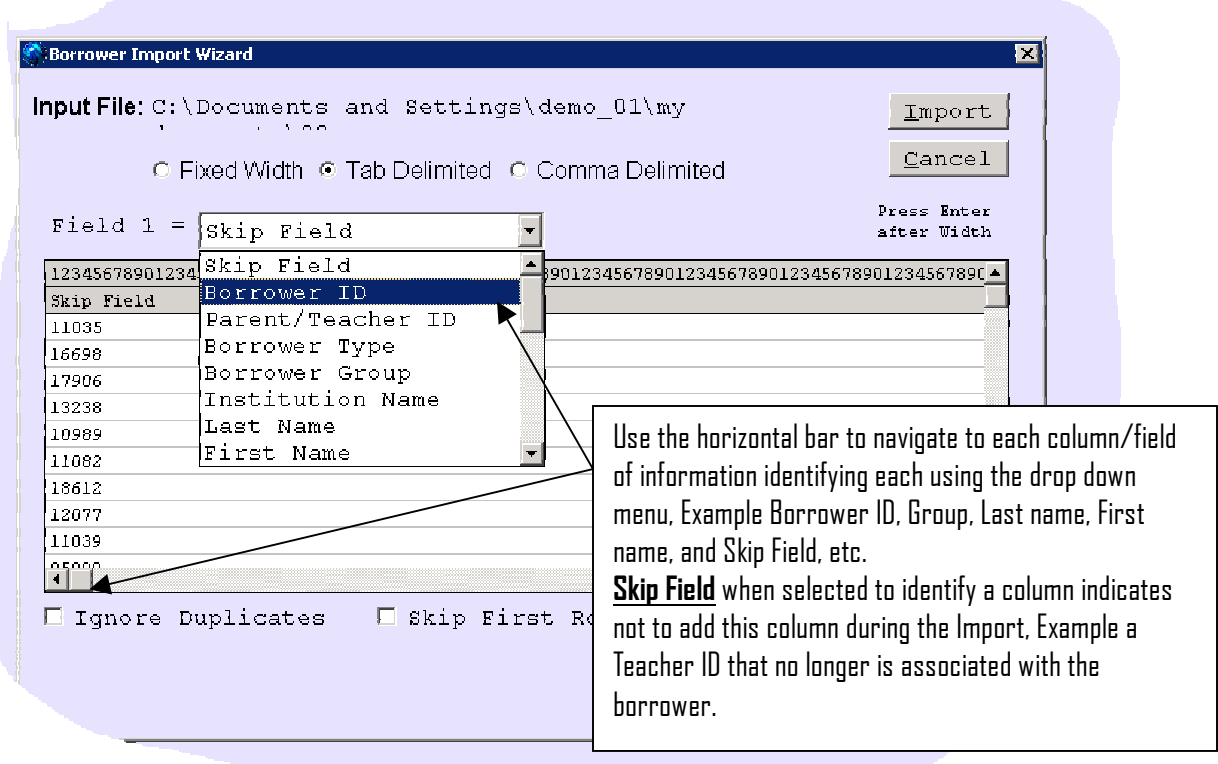

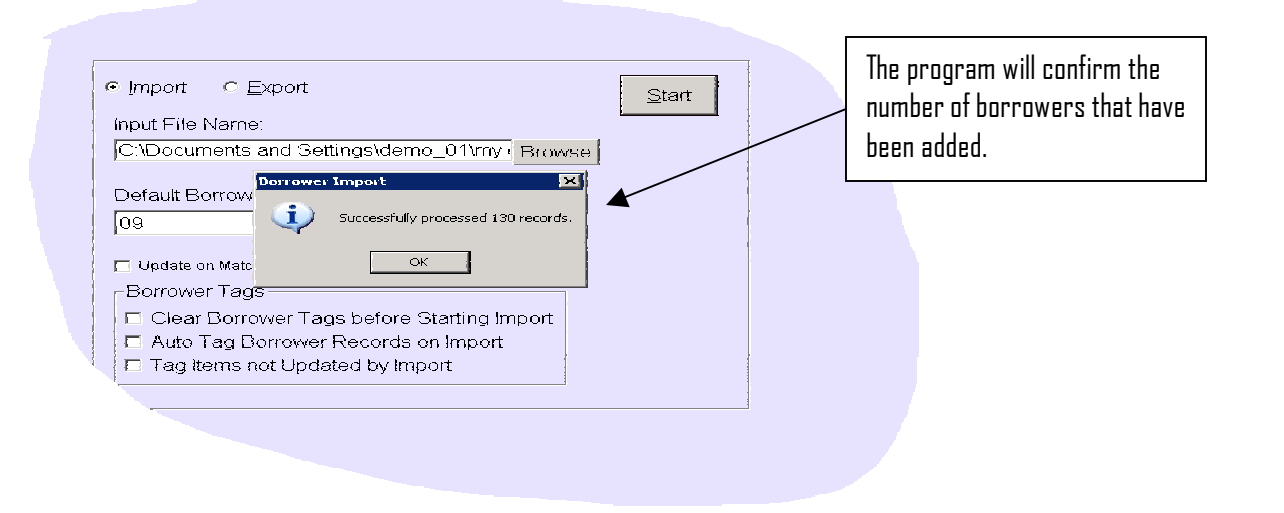

Library Resource Management Systems, Inc. PO Box 727, Sedona, Arizona 86339-727 Toll Free: 877-700-5767